**This guide can also be found as an Appendix to the main Biodiversity Metric 4.0 – User guide.**

# The Biodiversity Metric 4.0

## Short Data Input Guide

First published March 2023

Natural England Joint Publication JP039

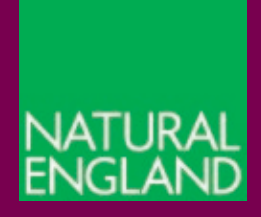

[www.gov.uk/natural-england](http://www.gov.uk/natural-england)

**Natural England Joint Publication JP039**

## **The Biodiversity Metric 4.0 Short Data Input Guide**

Defra Group

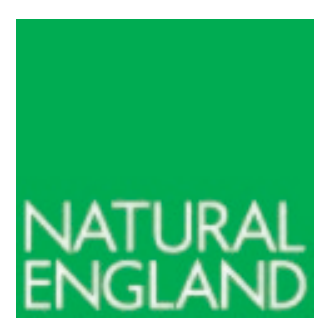

March 2023

**The biodiversity metric is hosted by Natural England** 

This report is published by Natural England under the Open Government Licence - OGLv3.0 for public sector information. You are encouraged to use, and reuse, information subject to certain conditions. For details of the licence visit [Copyright.](http://publications.naturalengland.org.uk/copyright) Natural England photographs are only available for non-commercial purposes. If any other information such as maps or data cannot be used commercially this will be made clear within the report.

ISBN: 978-1-7393362-8-8

**© Natural England and other parties 2023**

#### **Further information**

This report can be downloaded from the Natural England Access to Evidence Catalogue: **<http://publications.naturalengland.org.uk/>**. For information on Natural England publications contact the Natural England Enquiry Service on 0300 060 3900 or e-mail enquiries@naturalengland.org.uk

#### **Acknowledgements**

Biodiversity Metric 4.0 builds on a series of previous versions of the biodiversity metric which have been published by Natural England with the input from the Environment Agency and the Forestry Commission, including authors and contributors cited in previous versions.

All versions of the biodiversity metric build on the biodiversity loss/gain framework developed by Jo Treweek and Bill Butcher<sup>[1](#page-2-0),[2](#page-2-1)</sup>, incorporating habitat condition and a new concept of distinctiveness scores, which was subsequently adopted by Defra and Natural England for their biodiversity offset pilots and metric<sup>[3](#page-2-2)</sup>.

The UK Habitat Classification System is used under licence from UKHab Ltd. No onward licence implied or provided and, where applicable, the same shall be out of scope of the OGL v3.0 (and subject to its own licencing terms). Please see https://ukhab.org for further details about the UK Habitat Classification System and <https://ukhab.org/EULA> for full licensing terms

<span id="page-2-0"></span><sup>1</sup> Treweek J. et al. (2009*)* [Scoping study for the design and use of biodiversity offsets in an English Context.](https://www.cbd.int/financial/offsets/unitedkingdom-scoping.pdf)

<span id="page-2-1"></span><sup>&</sup>lt;sup>2</sup> Treweek J., Butcher B., and Temple H. (2010) Biodiversity offsets: possible methods for measuring biodiversity [losses and gains for use in the UK. CIEEM In Practice.](https://www.researchgate.net/publication/284397158_Biodiversity_offsets_possible_methods_for_measuring_biodiversity_losses_and_gains_for_use_in_the_UK)

<span id="page-2-2"></span><sup>3</sup> Defra (2012*) Biodiversity Offsetting Pilots. Technical paper: the metric for the biodiversity offsetting pilot in England* [online]. Defra, London[.\) Biodiversity Offsetting Pilots. Technical paper: the metric for the biodiversity](https://www.gov.uk/government/collections/biodiversity-offsetting)  [offsetting pilot in England](https://www.gov.uk/government/collections/biodiversity-offsetting)

#### **Contents**

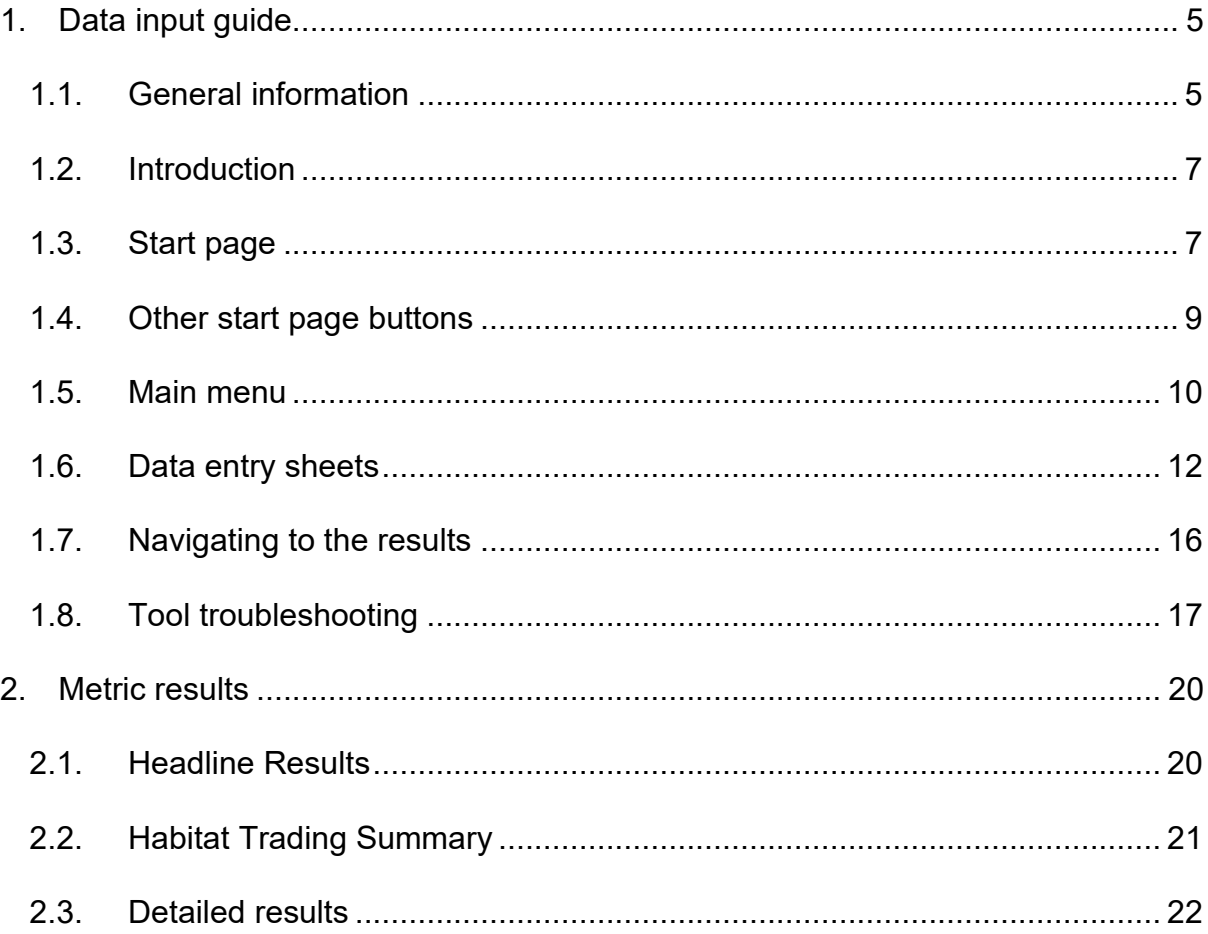

# <span id="page-4-0"></span>**1. Data input guide**

#### **This guide can also be found as an Appendix to the main Biodiversity Metric 4.0 – User guide.**

## <span id="page-4-1"></span>**1.1. General information**

- 1.1.1. The guide included below provides a walkthrough of each sheet and group of sheets within the metric calculation tool. The metric calculation tool has been designed for use with Microsoft Excel and a basic understanding of the software is required to use it.
- 1.1.2. The metric tool works best with macros and content enabled. Macros are used for navigation around the tool and for toggling different display modes for streamlined data input. A macro-disabled version is also available.
- 1.1.3. There are macro-enabled 'buttons' (round edged boxes) within the metric. With macros enabled, they are used to navigate through the tool. These buttons are disabled in the macro-disabled version.

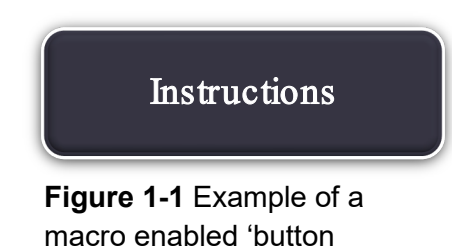

1.1.4. Tabs will automatically populate when a button is clicked. In both versions the tabs at the bottom of the sheet can be used for navigation.

Start Instructions Treplaceable Habitats Main Menu **Introduction** Results **Headline Results** 

**Figure 12-2** Tabs at the bottom of the metric calculation tool

1.1.5. Cells within the calculation tool are colour-coded to aid data entry and interpretation. Icons are also used to convey important information. Colour coding and iconography is set out in Appendix Table A.

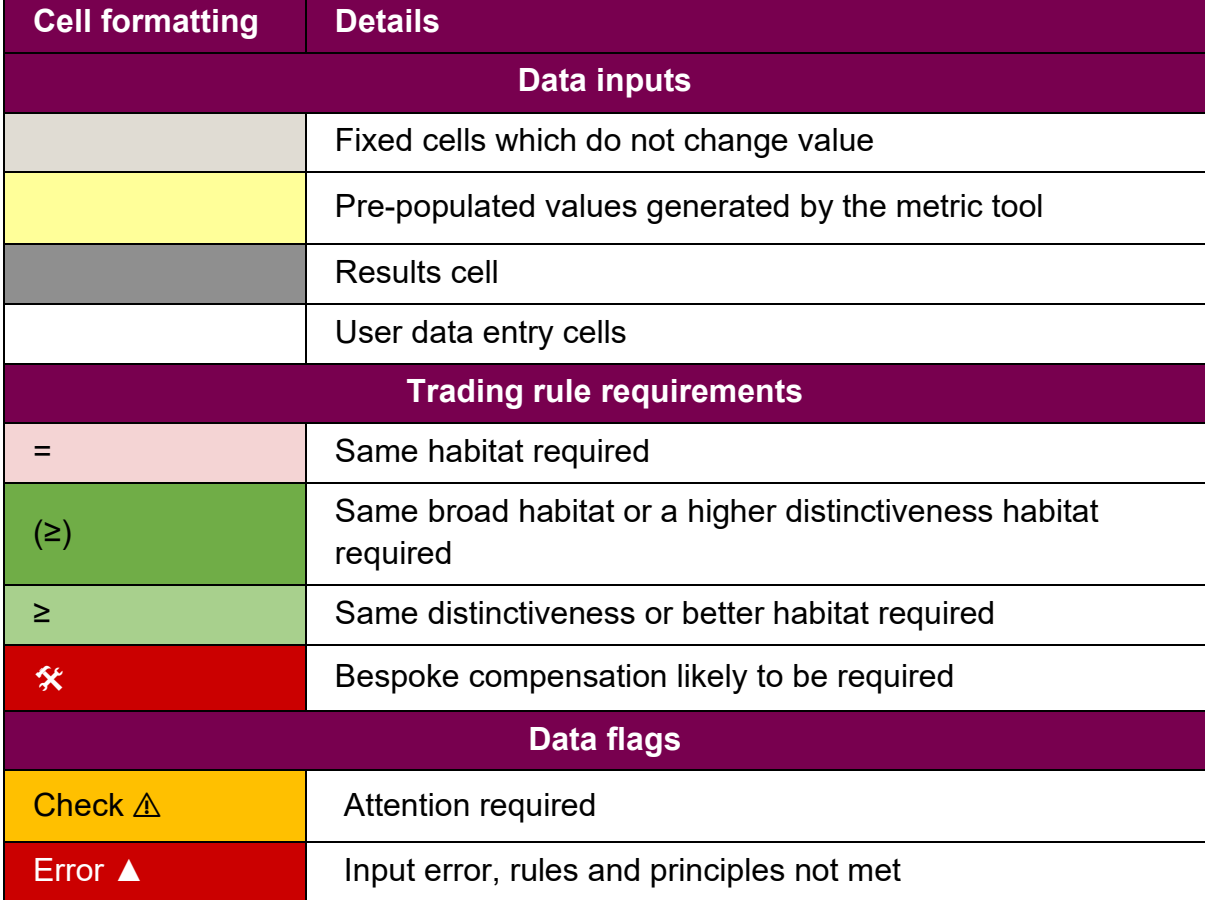

#### **Appendix Table A Cell formatting and symbols used within the metric**

#### <span id="page-6-0"></span>**1.2. Introduction**

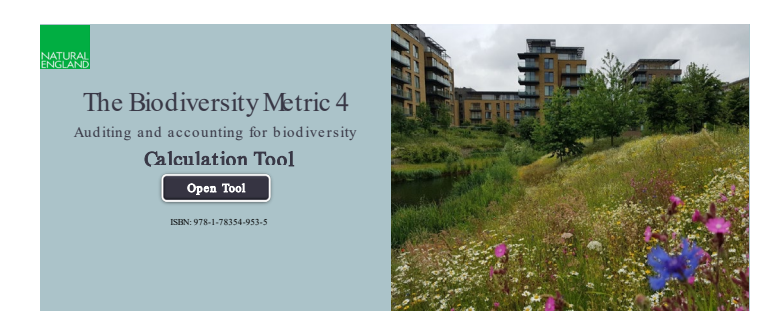

The tool opens on the 'Introduction' tab.

Click on the 'Open tool' button. This will open the 'Start page'.

On the macro-disabled version, all tabs will preload at the bottom of the sheet.

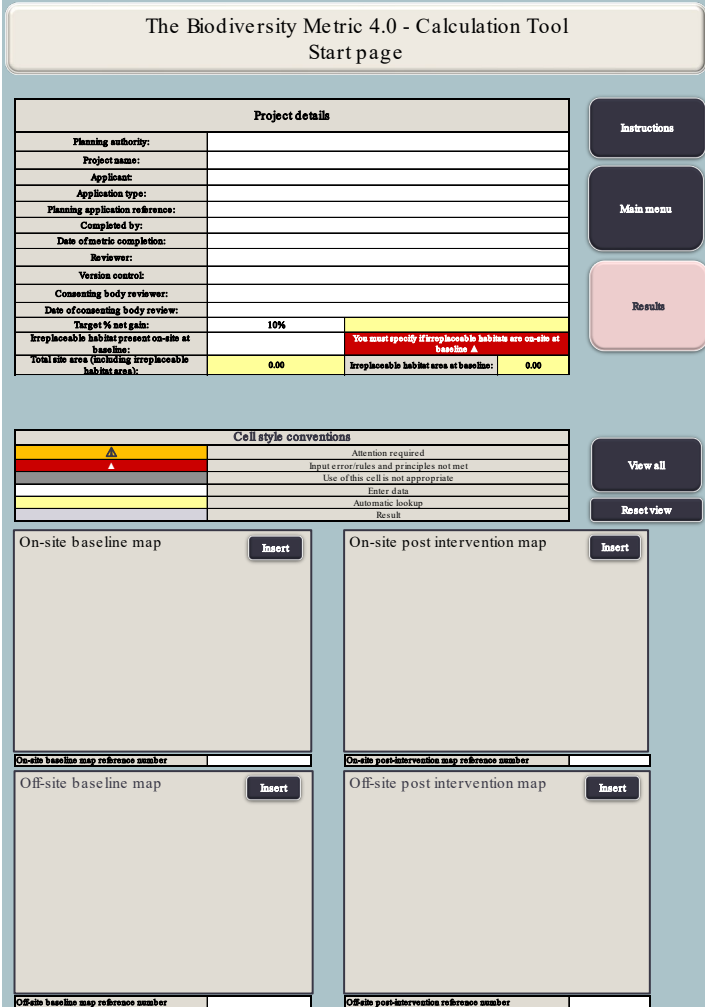

## <span id="page-6-1"></span>**1.3. Start page**

All project details that are known or available to the user should be entered into the appropriate cells on the start page. Advice on filling in these cells is provided in Table 13-2.

Images or plans for the baseline and postintervention scenarios can be added at the bottom of the start page. References can be added to each figure and will be reflected on the appropriate tab later in the metric.

When the start page data entry is complete, click 'Main menu' on the right to open the calculation tool main menu.

#### **Project Details Information to enter (where relevant) Planning authority** The determining authority for decision making **Project name** The name of the project and or planning application **Applicant** The applicant applying for permission or approval **Application type**  The planning application type **Planning application reference** The planning application reference for the project **Completed by** The name of the user completing the metric **Date of metric completion** The date the metric assessment was completed (not the date of any survey or baseline data collection **Reviewer For use by a competent person to review user inputs Version control For version control to distinguish between different** iterations of a metric calculation **Consenting body reviewer** The name of the consenting body or planning authority reviewer **Date of consenting body review** The date the metric was reviewed by the consenting body **Target** % gain The target percentage gain for the project. This defaults to 10%, but can be increased. **Irreplaceable habitat present onsite at baseline** To indicate irreplaceable habitats are present on a site baseline. If 'Yes' is selected the irreplaceable habitats tab will open on the macro-enabled version. **Total site area** | No data entry required. This cell automatically displays the total baseline site area (including any irreplaceable habitats) once habitat data sheets have been completed.

#### **Appendix Table B Project information**

# <span id="page-8-0"></span>**1.4. Other start page buttons**

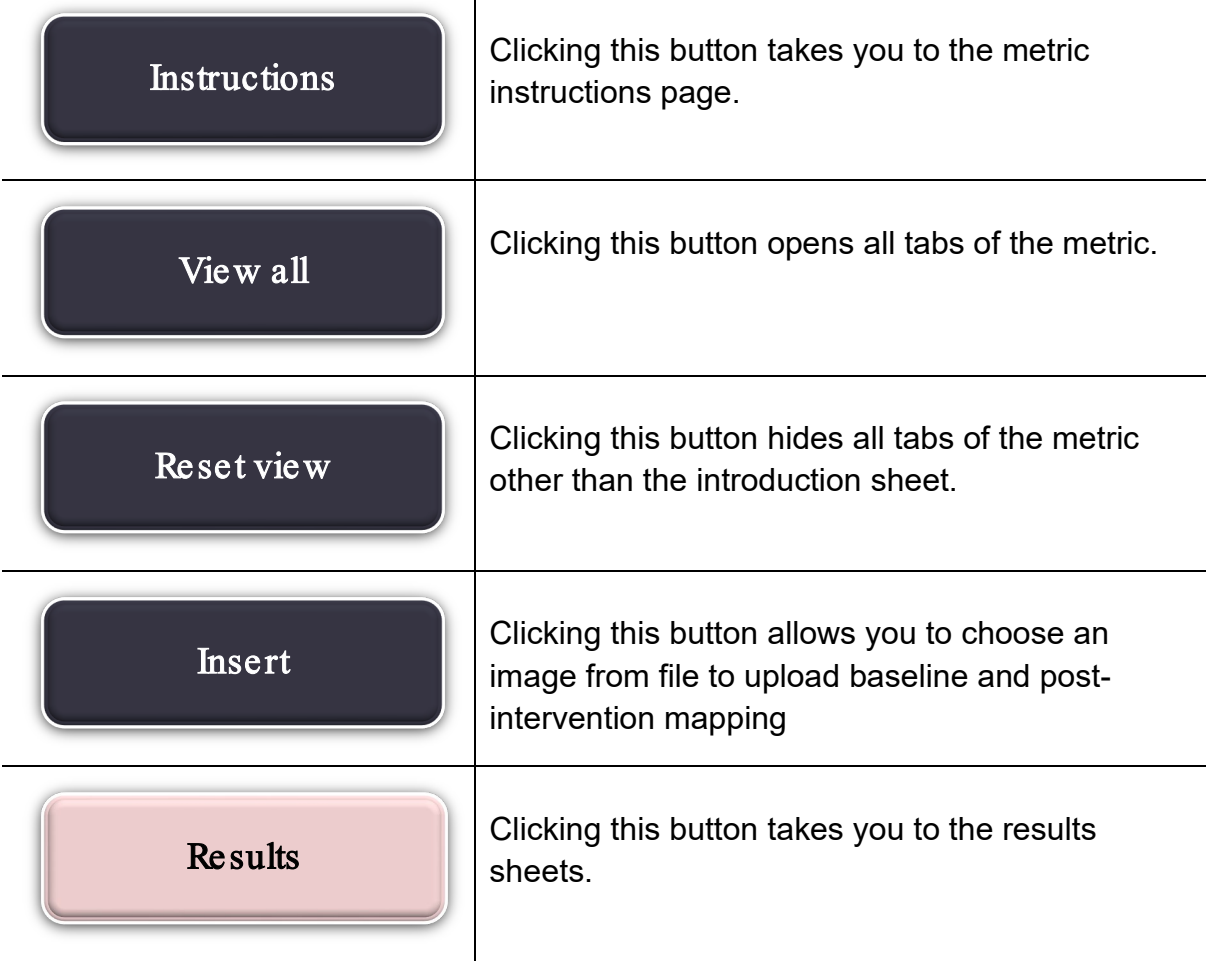

## <span id="page-9-0"></span>**1.5. Main menu**

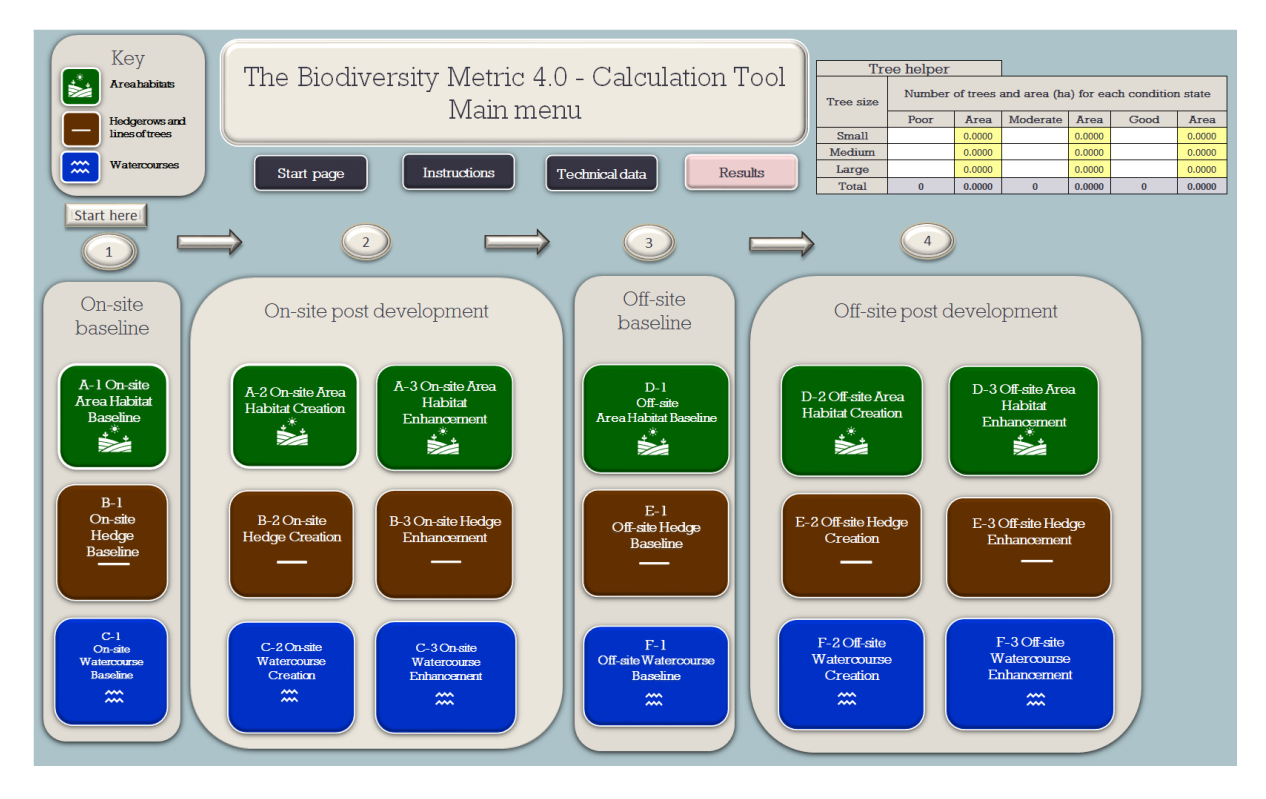

- 1.5.1. The main menu can be accessed through the 'Main menu' button at the top of each sheet or through the tabs at the bottom of the workbook. Buttons to access the habitat data sheets are organised by:
	- metric module (rows):
		- **area units (top row)**
		- hedgerows units (middle row)
		- **watercourse units (bottom row)**
	- on-site or off-site baseline and post development (grouped in columns):
		- on-site baseline (group 1)
		- on-site post development (group 2)
		- off-site baseline (group 3)
		- **off-site post development (group 4)**

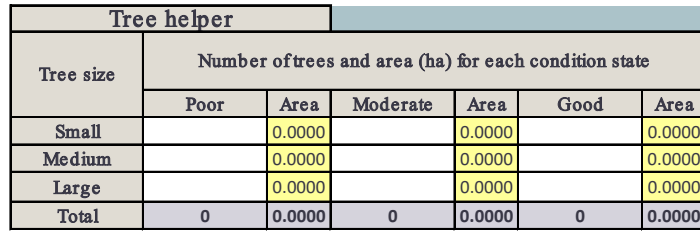

The main menu also includes a tree helper to convert the number of individual trees into an area for data input.

# **Other main menu buttons**

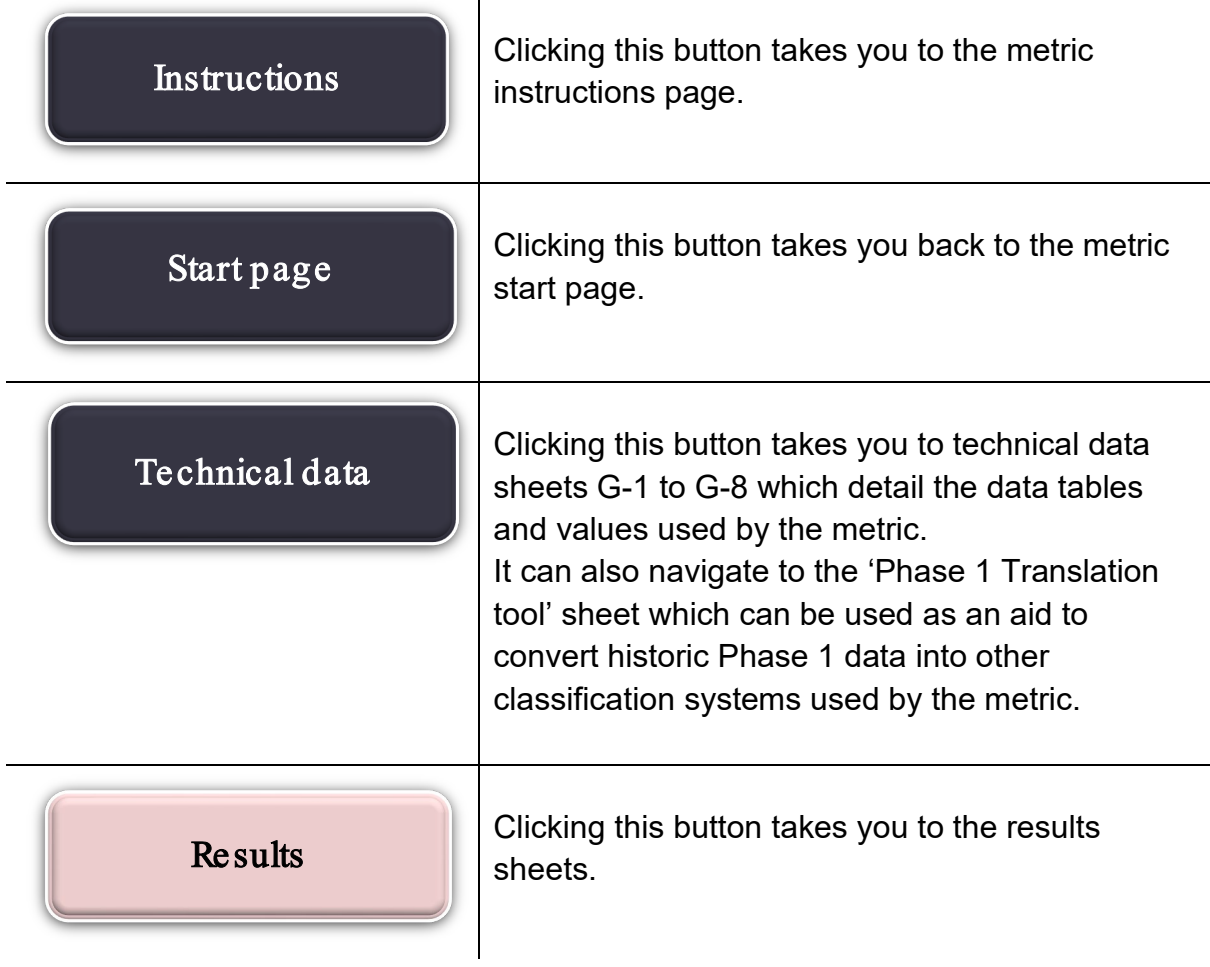

## <span id="page-11-0"></span>**1.6. Data entry sheets**

- 1.6.1. From the main menu you can navigate to relevant data entry sheets. Specific instructions for each data entry sheet are provided in the sections below. Each data sheet hosts:
	- a summary table proving a running total of unit and percentage change (at the top of the sheet)
	- an area converter ( $m^2$  to ha) at the bottom of the sheet
	- four functional buttons at the top left of the sheet
- 1.6.2. The functions of the four buttons hosted at the top left of each data entry sheet are outlined below:

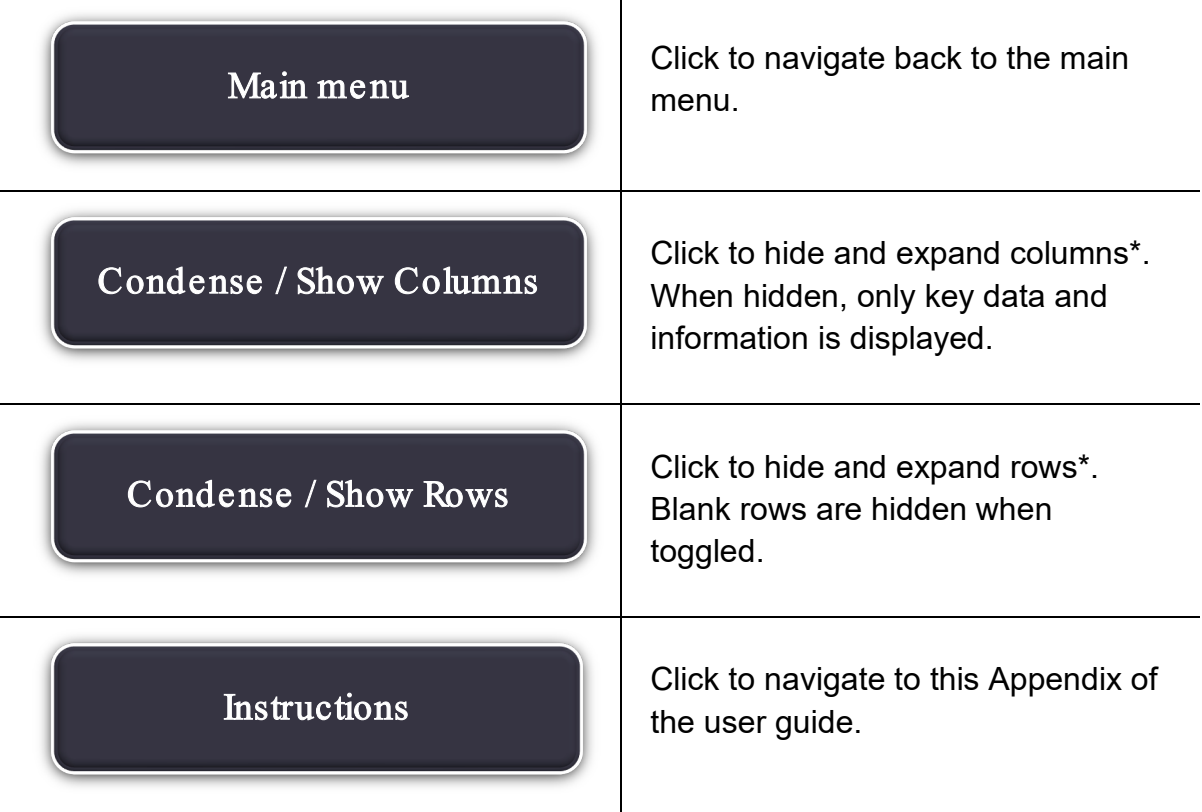

\*It is recommended that all rows and columns are expanded until all data has been entered. This will avoid any data being obscured. The view can then be toggled accordingly to the user's needs.

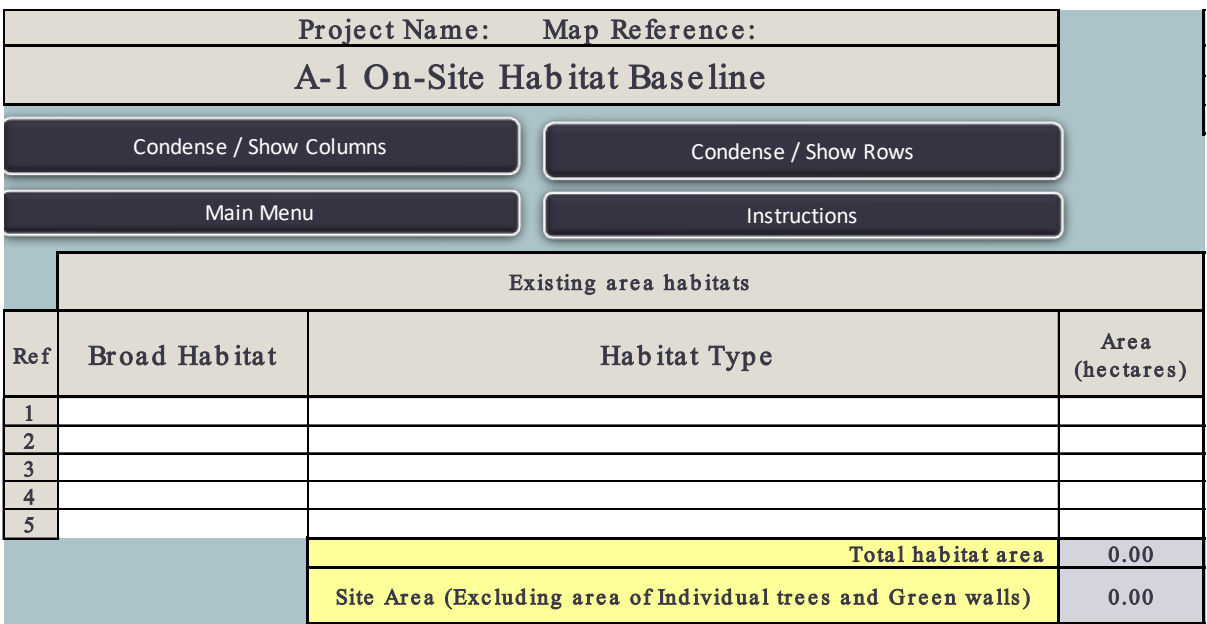

#### **Figure 12-3 Broad habitat, habitat type and area data input boxes for sheet A-1. White cells are for data input.**

1.6.3. Fill in the white boxes with your project data. Details on data entry are provided in Appendix Table C. Note that the metric treats baseline habitats as 'lost' unless an area is entered in the tool as retained or enhanced.

#### **Appendix Table C Data input methods for data entry sheets**

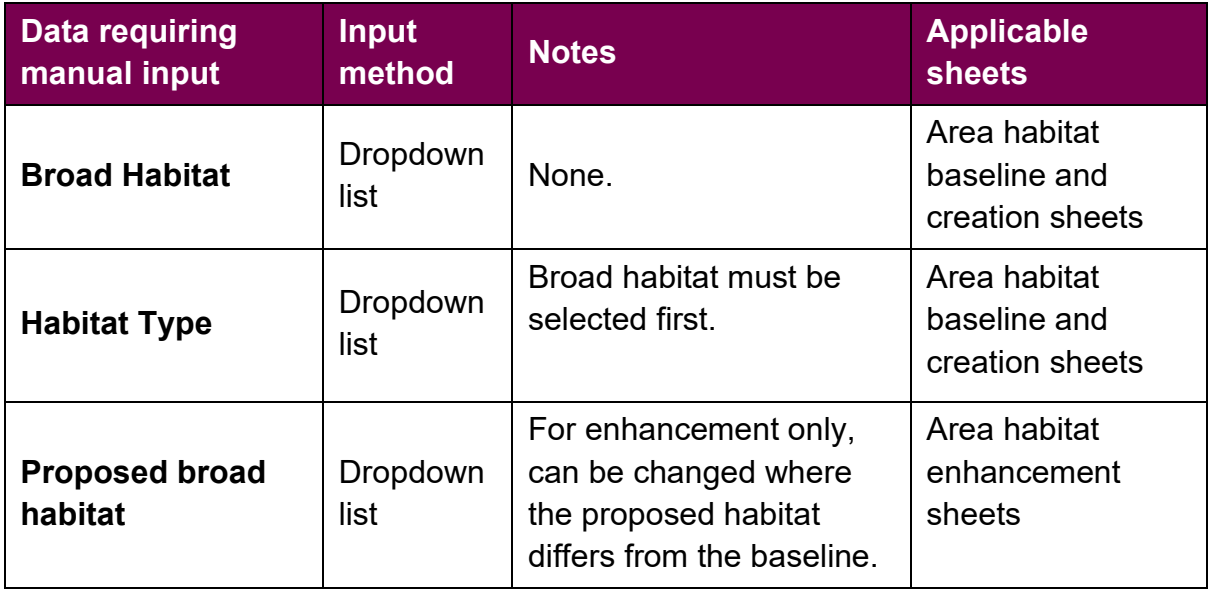

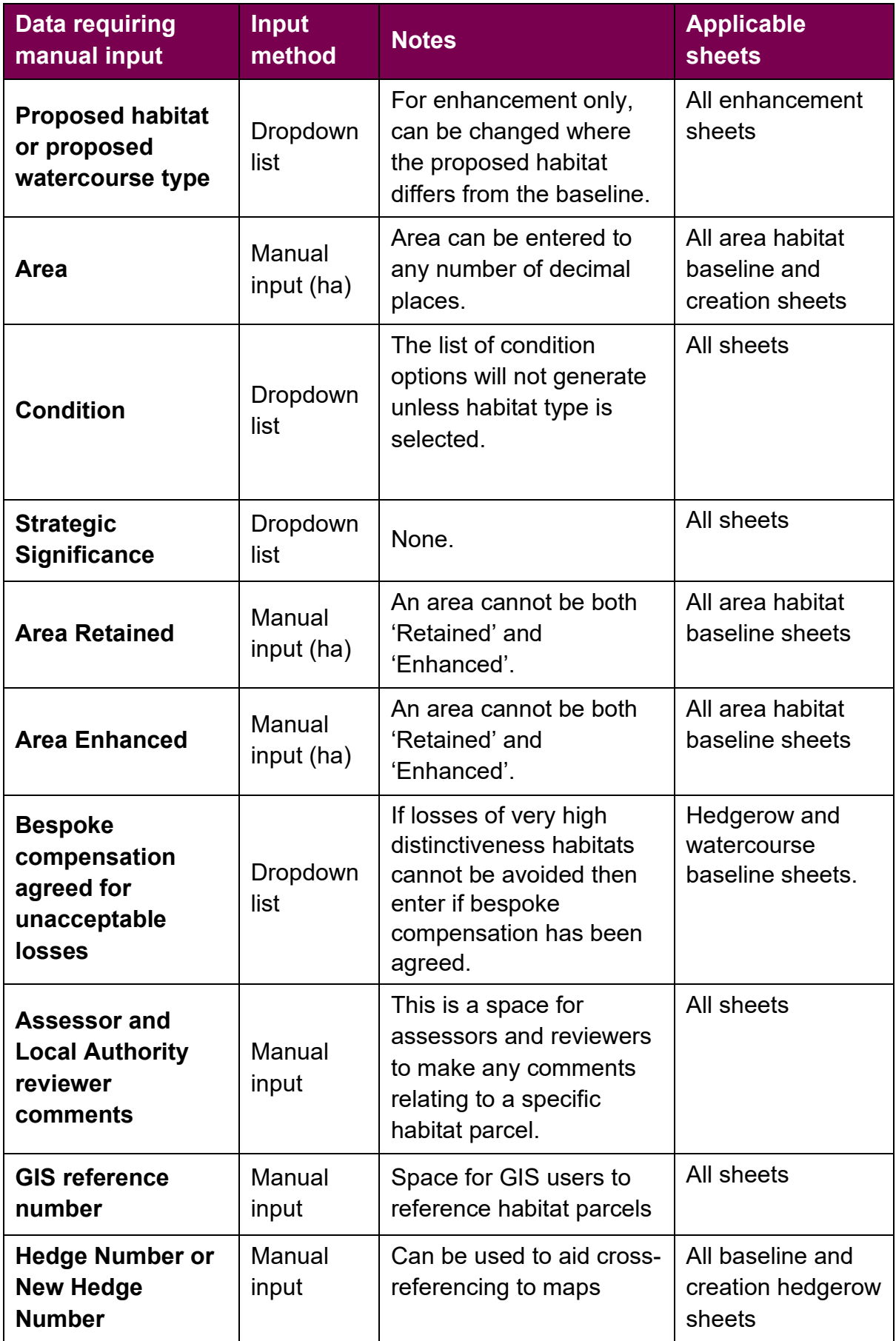

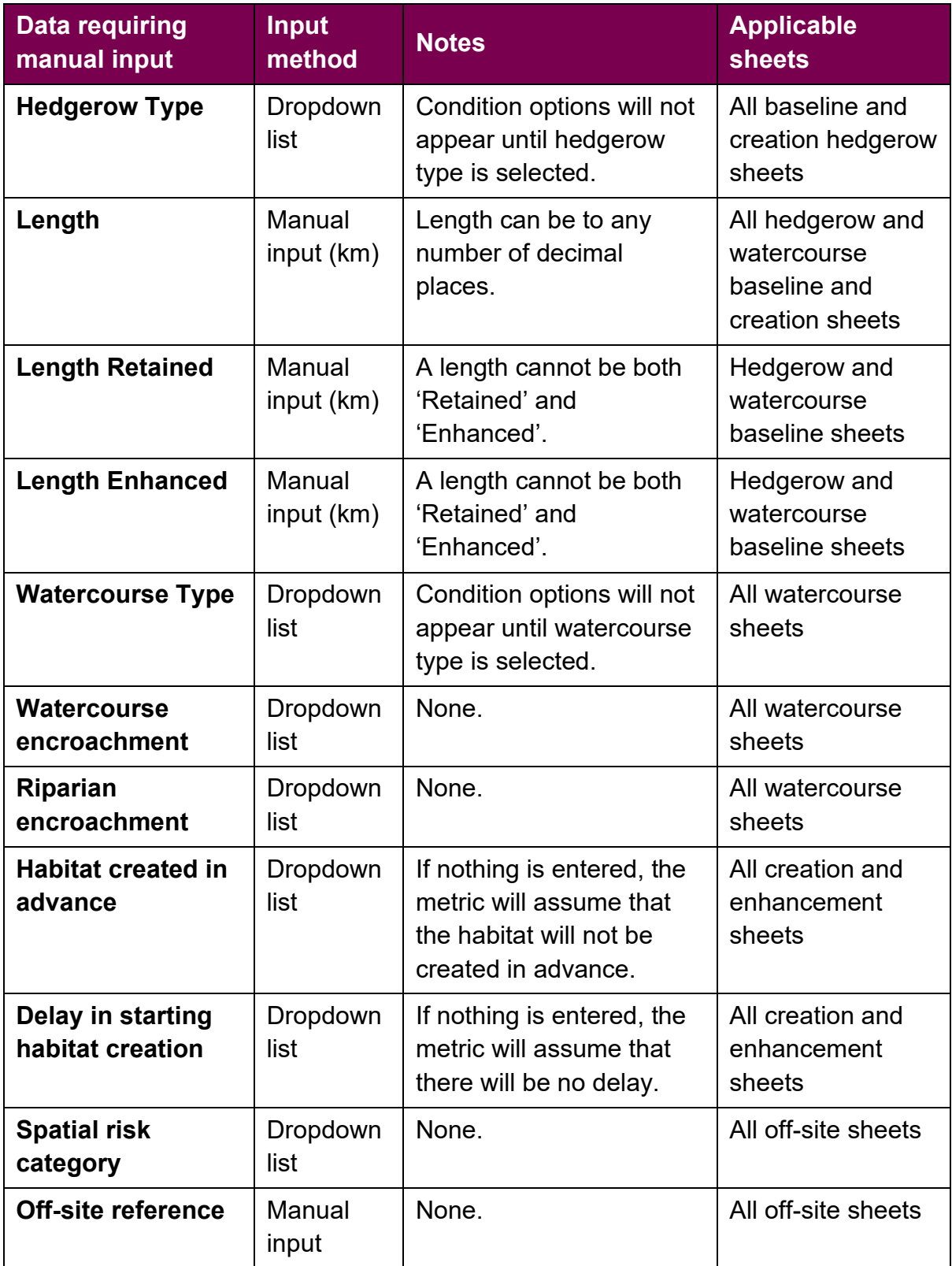

## <span id="page-15-0"></span>**1.7. Navigating to the results**

1.7.1. From the 'Main menu', select the 'Results' button located in the top righthand side of the page. The results are presented in four separate sheets. Click on the button for the appropriate results sheet.

 $\mathbf{I}$ 

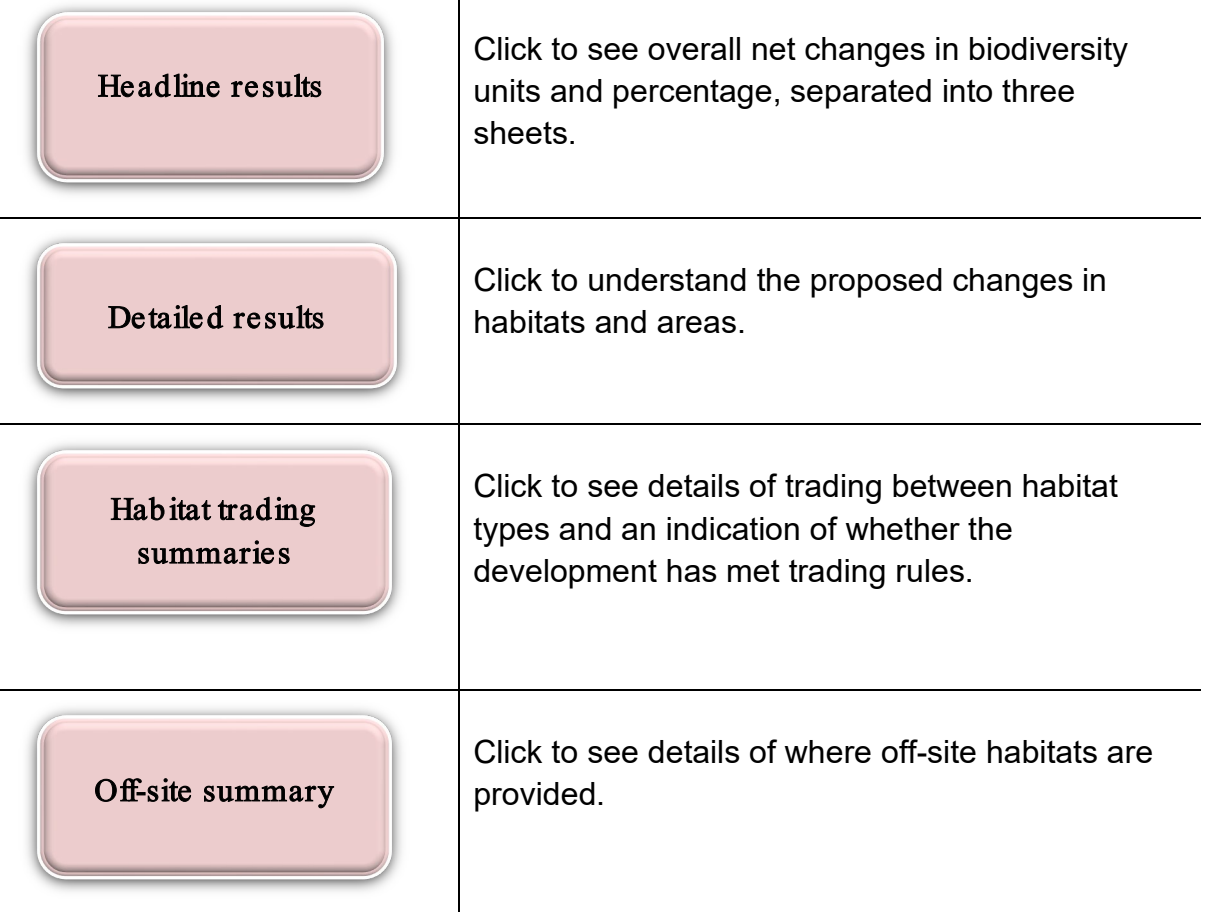

## <span id="page-16-0"></span>**1.8. Tool troubleshooting**

1.8.1. Appendix Table D below summarise common issues and any actions required to resolve these. In most cases, an 'error' or 'check' flag will appear to show that a problem has been encountered and to point the user to where this may have occurred.

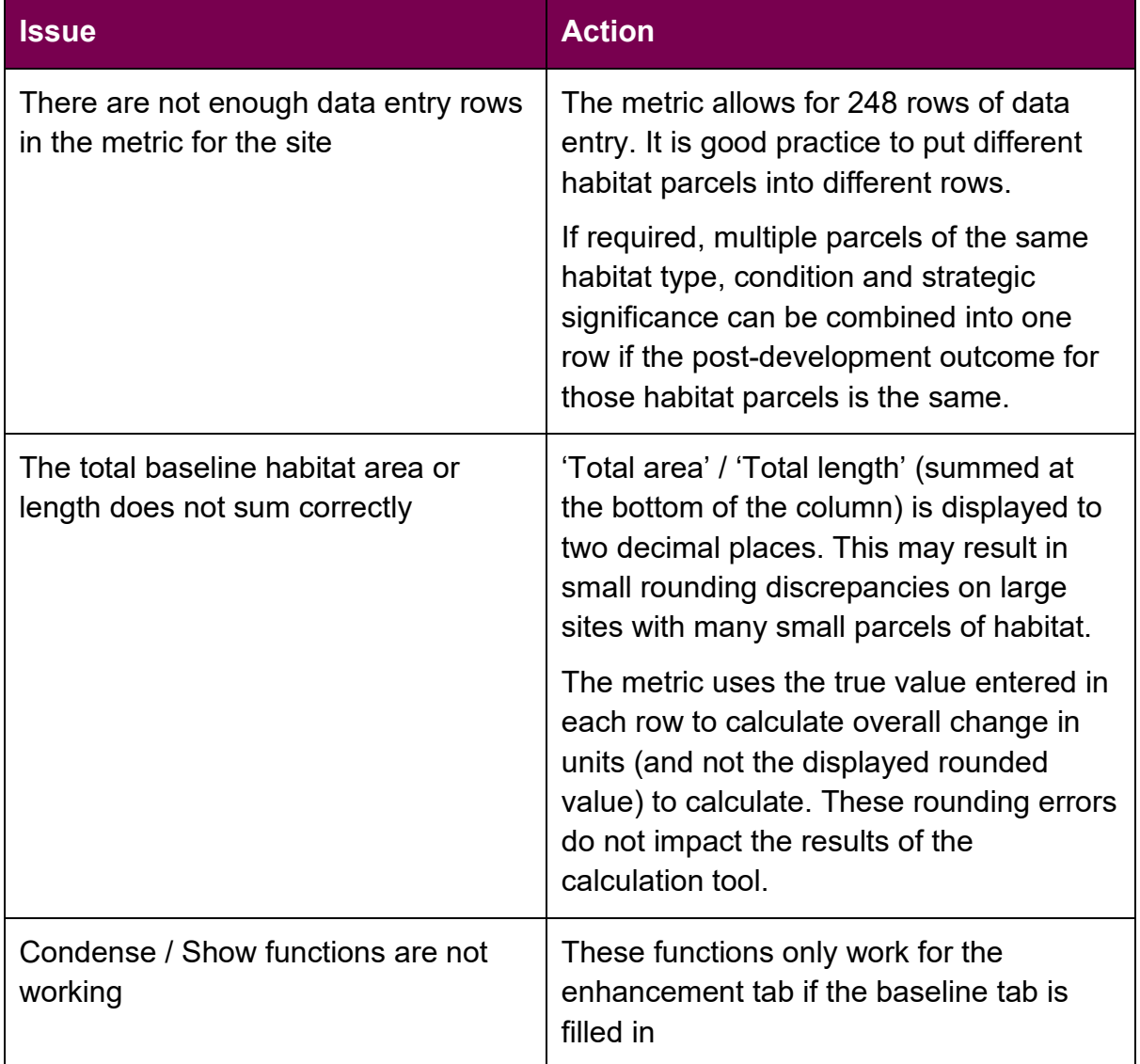

#### **Appendix Table D Troubleshooting guide**

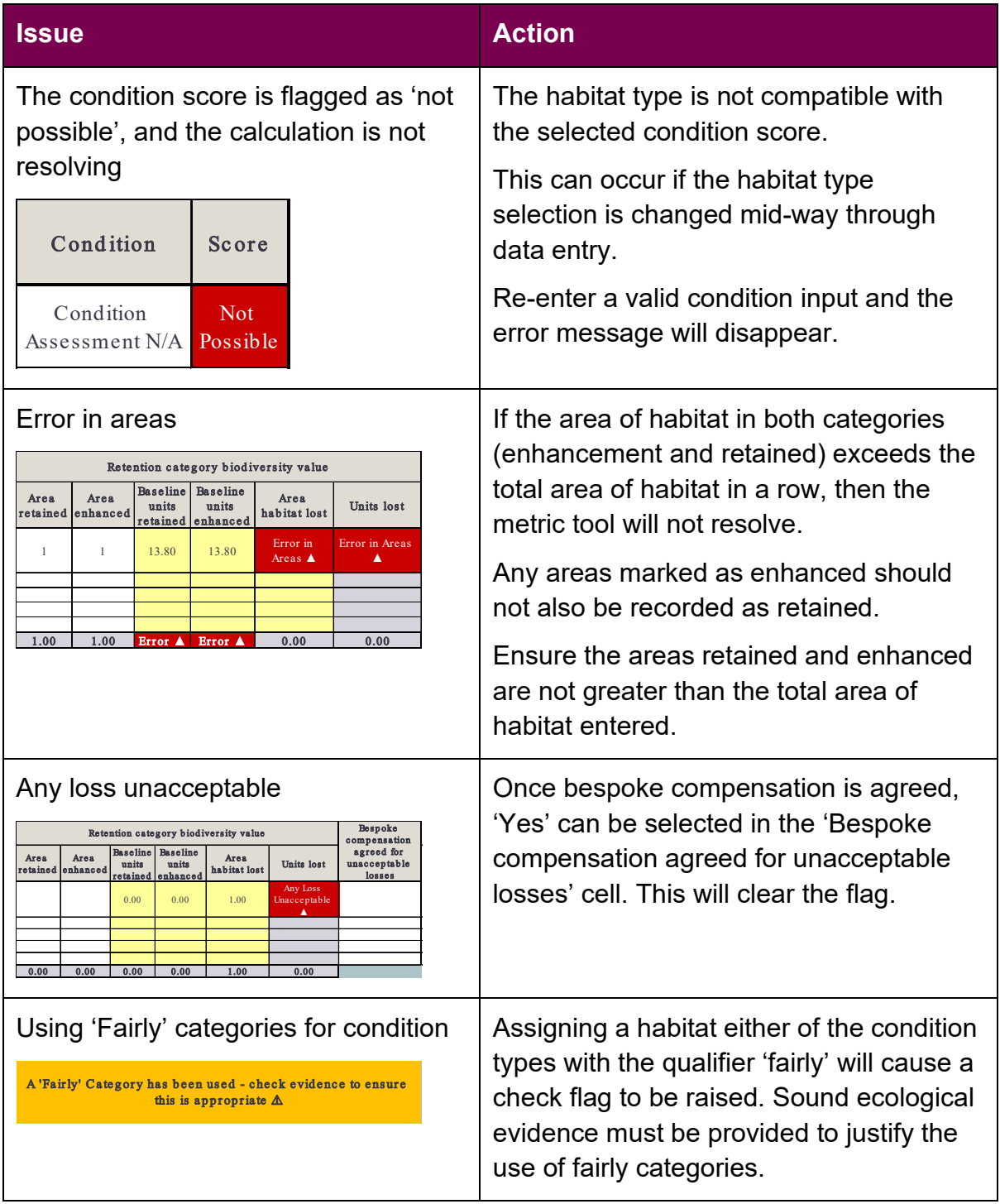

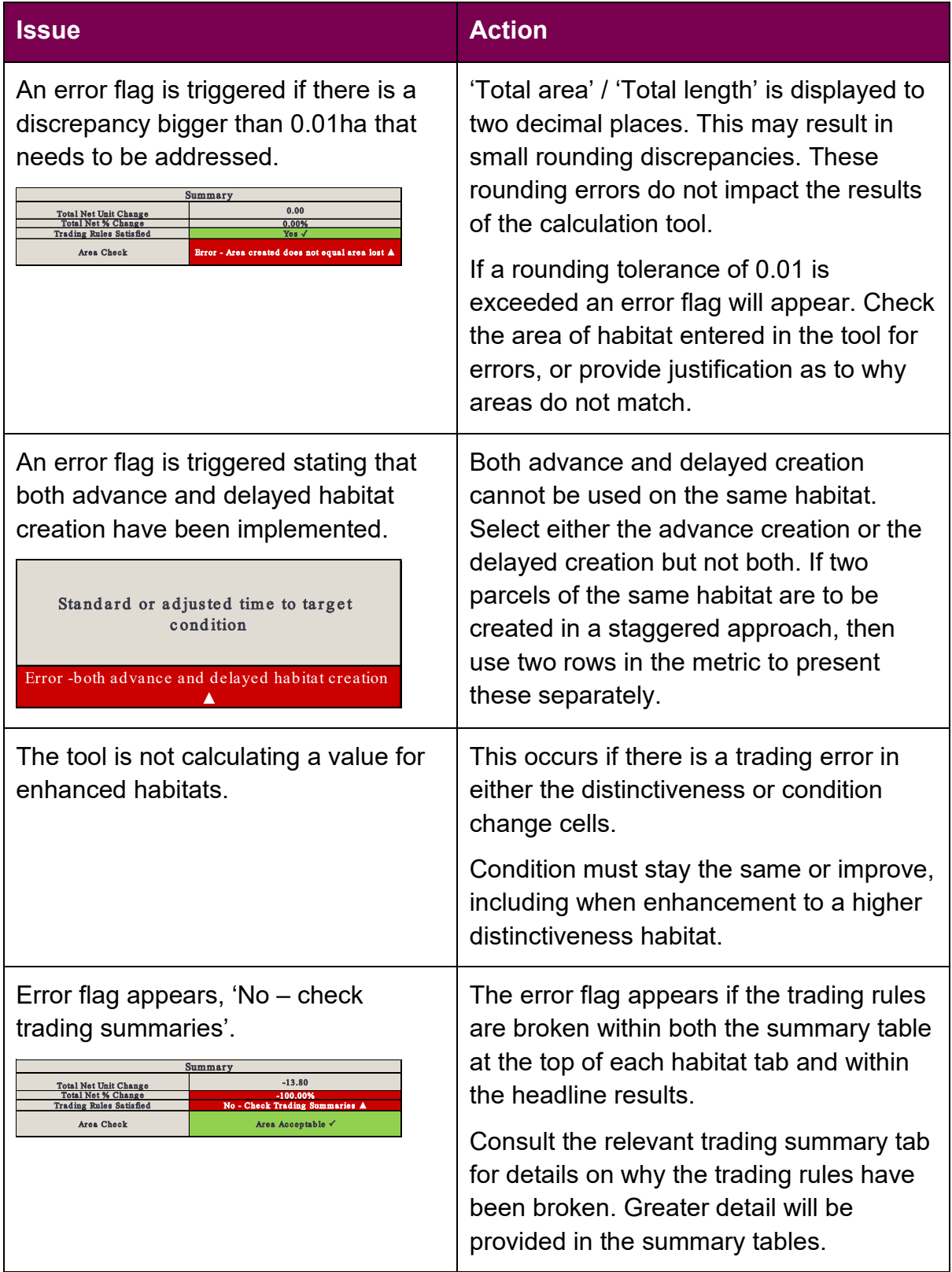

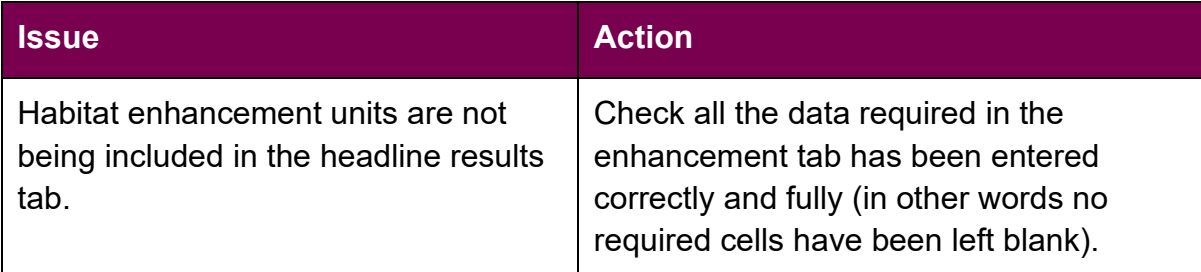

## <span id="page-19-0"></span>**2. Metric results**

## <span id="page-19-1"></span>**2.1. Headline Results**

2.1.1. Once data has been input into the metric the results are calculated and presented on the results pages. The final results are shown at the bottom of the headline results page. The figures below provide a walkthrough of the headline results page.

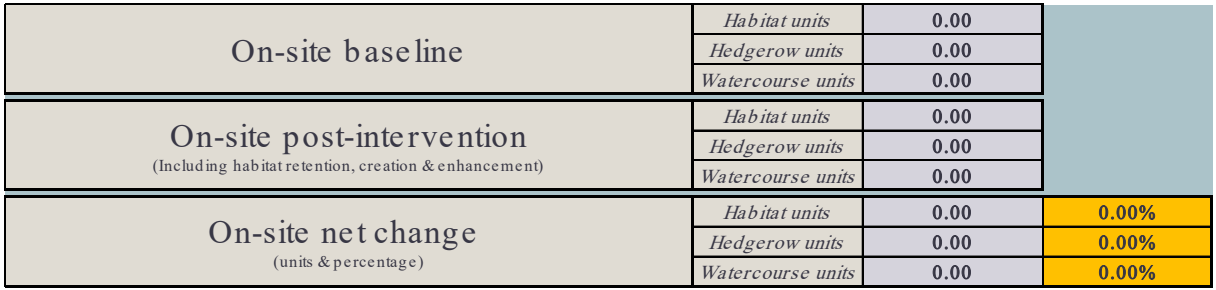

**Figure 2-1** This shows biodiversity units the on-site baseline, on-site post-intervention and total on-site net change in biodiversity units. This is not the total project net gain.

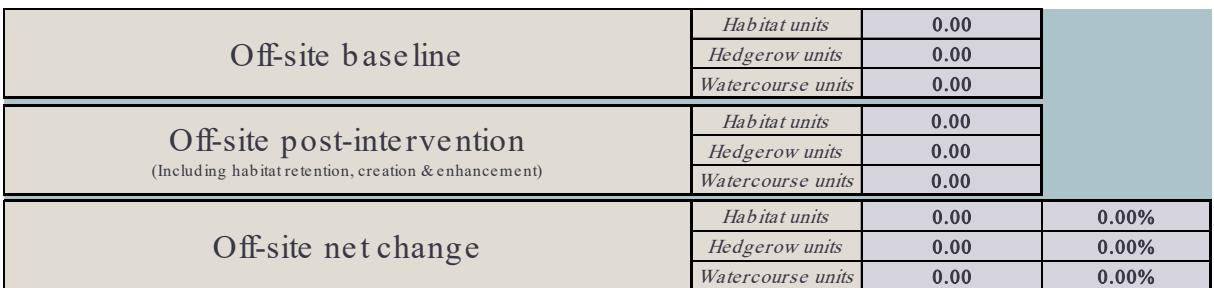

**Figure 2-2** This shows biodiversity units for habitat units for the off-site baseline, off-site post-intervention and total off-site net change in biodiversity units. This does not include spatial risk multiplier deductions.

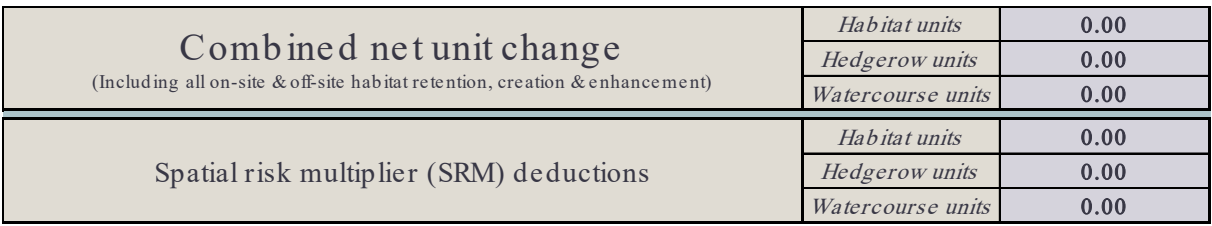

**Figure 2-3** This shows the sum of the on-site and off-site unit change before the spatial risk multiplier deductions are made. The total biodiversity unit value of spatial risk multiplier deductions are shown separately.

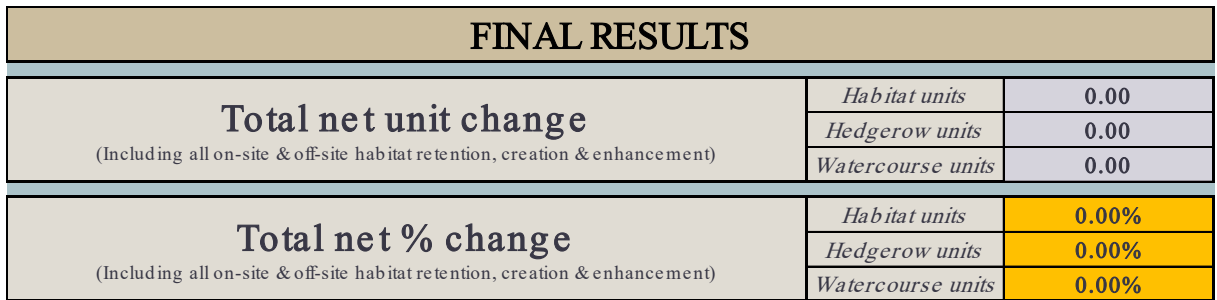

**Figure 2-4** This shows the total net biodiversity unit and net percentage change for the project, including all on-site and off-site interventions and including spatial risk multiplier deductions.

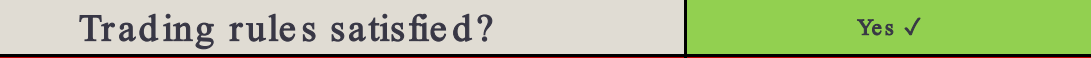

**Figure 2-5** This box indicates if trading rules have been met or not. If trading rules have not been satisfied then a net gain in biodiversity cannot be claimed unless trading rules are resolved. The trading rules are not influenced by the spatial risk multiplier and are applied before any spatial risk multiplier deductions.

#### You must specify if irreplaceable habitats are on-site at baseline  $\blacktriangle$

**Figure 2-6** This flag at the bottom of the results summary indicates if the user has specified if irreplaceable habitats are on-site at baseline.

#### <span id="page-20-0"></span>**2.2. Habitat Trading Summary**

2.2.1. There is a separate trading summary sheet for each metric module.

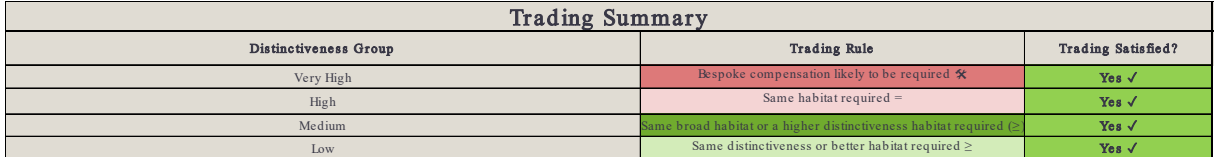

**Figure 2-7** Trading summary table for area module. If trading rules are satisfied a 'Yes' will show in the right-hand column. If trading rules are not satisfied, then a 'No' will show.

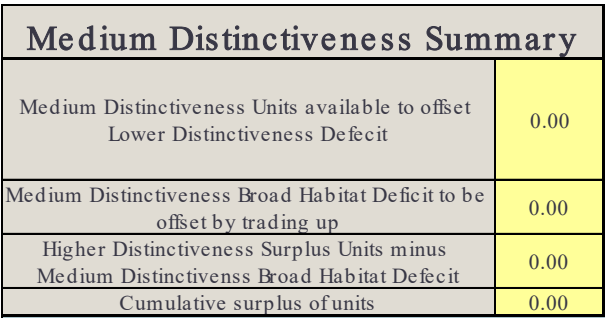

**Figure 2-8** For each module there is a separate trading summary for each distinctivness band of habitat. The summary table provides an summary of how biodiversity units are contirbuting towards the trading rules.

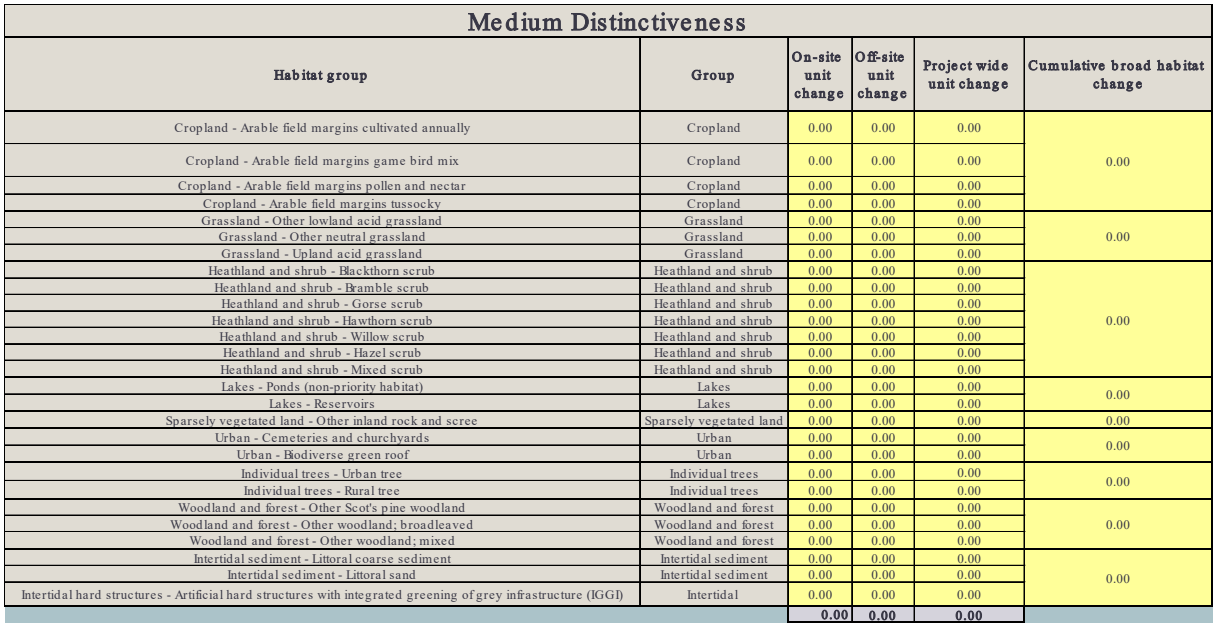

**Figure 2-9** More detailed trading results are provided in the detailed habitat trading data tables, the example above shows medium distinctiveness habitats within the area module. Tables are set out by both habitat type and broad habitat group.

## <span id="page-21-0"></span>**2.3. Detailed results**

2.3.1. The detailed results tabs provide a breakdown of biodiversity unit change for each habitat type within the metric. This includes auto-generated graphs and charts to aid data interpretation.

This publication is published by Natural England under the Open Government Licence v3.0 for public sector information. You are encouraged to use, and reuse, information subject to certain conditions. For details of the licence visit

[www.nationalarchives.gov.uk/doc/open](http://www.nationalarchives.gov.uk/doc/open-government-licence/version/3) [-government-licence/version/3.](http://www.nationalarchives.gov.uk/doc/open-government-licence/version/3)Natural England publications are available as accessible pdfs from [www.gov.uk/natural-england.](http://www.gov.uk/natural-england)

Should an alternative format of this publication be required, please contact our enquiries line for more information: 0300 060 3900 or email [enquiries@naturalengland.org.uk.](mailto:enquiries@naturalengland.org.uk)

ISBN 978-1-7393362-8-8 Catalogue code: JP039

Please note: Natural England photographs are only available for non-commercial purposes. For information regarding the use of maps or data visit [www.gov.uk/how-to](http://www.gov.uk/how-to-access-natural-englands-maps-and-data)[access-natural-englands-maps-and](http://www.gov.uk/how-to-access-natural-englands-maps-and-data)[data.](http://www.gov.uk/how-to-access-natural-englands-maps-and-data)

© Natural England and other parties 2023

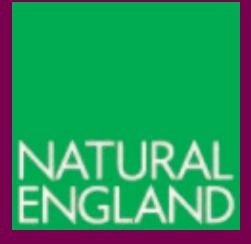

[www.gov.uk/natural-england](http://www.gov.uk/natural-england)